# **CGM JOURNAL**

## **CGM Upgrader Brukerveiledning / FAQ**

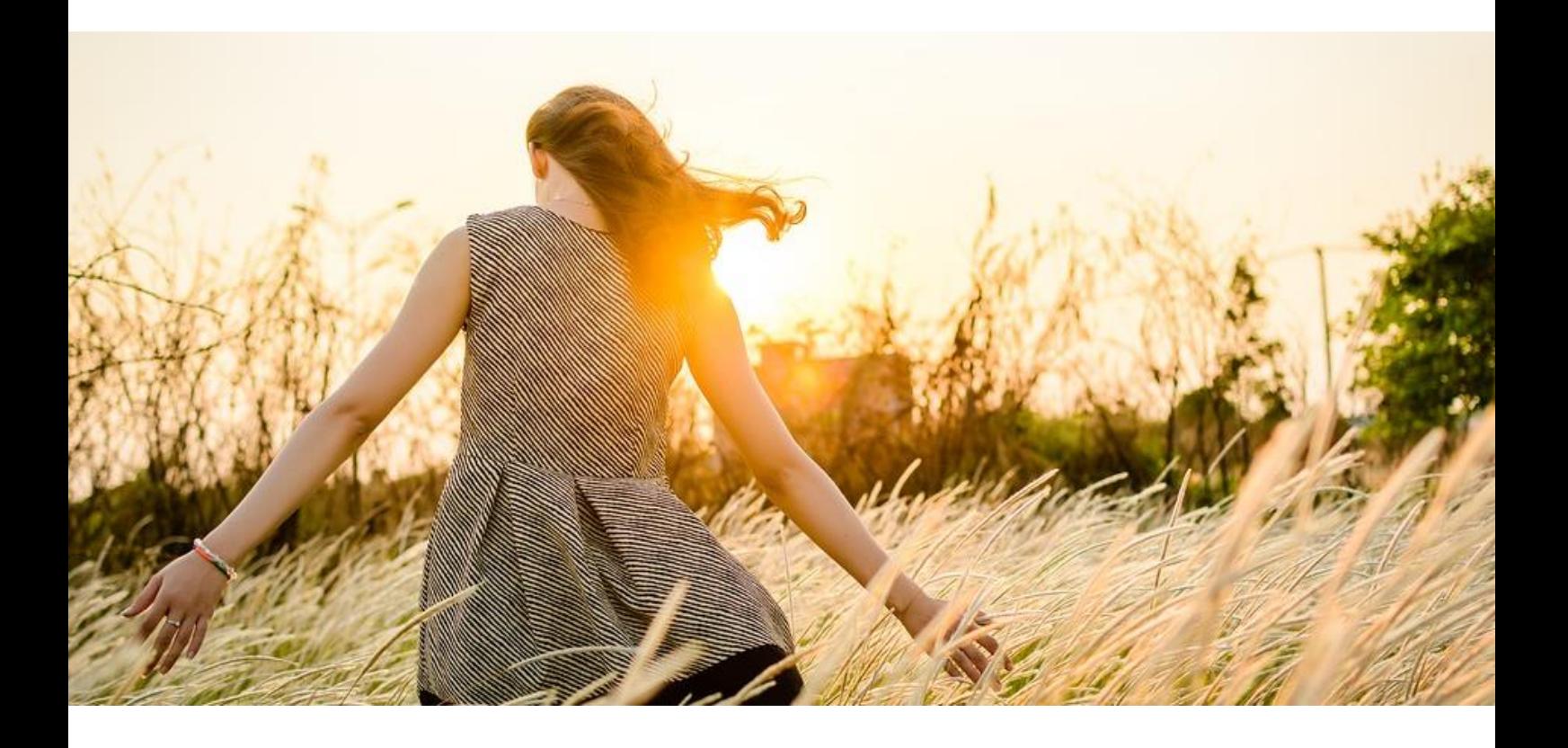

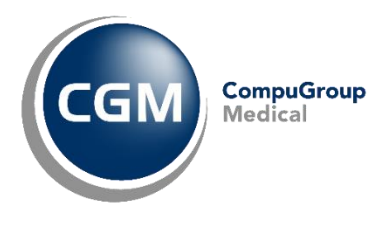

**Synchronizing Healthcare**

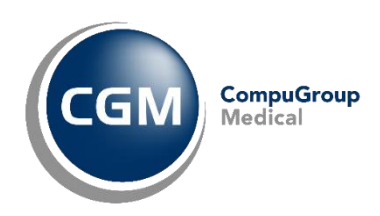

### <span id="page-1-0"></span>**Innholdsfortegnelse**

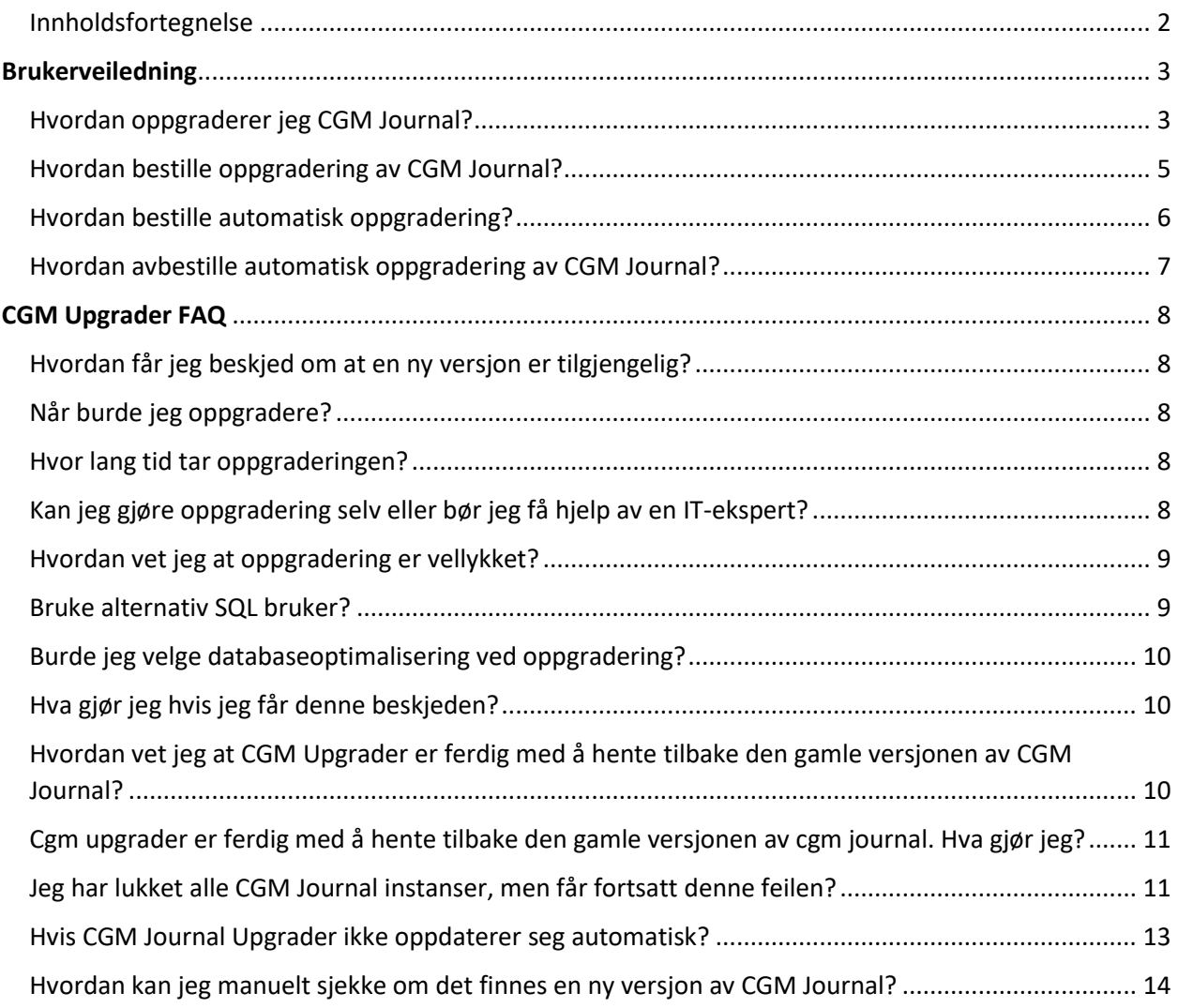

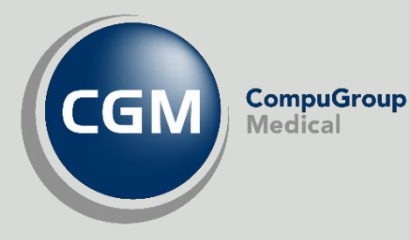

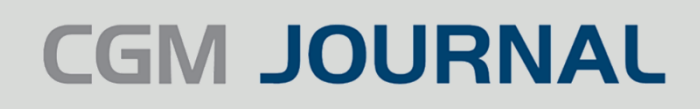

## <span id="page-2-0"></span>**BRUKERVEILEDNING**

#### <span id="page-2-1"></span>**HVORDAN OPPGRADERER JEG CGM JOURNAL?**

#### Forberedelser

Før du oppgrader av CGM Journal er det viktig at du gjør noen forberedelser.

- Lukk CGM Journal på alle maskiner og på server.
- Avslutt DIPS Communicator.
- Sett av 30-45 minutter per instans til oppgraderingen. Noe kortere tid, hvis du allerede har lastet ned den nye versjonen av CGM Journal ved å velge **Søk etter ny versjon**.

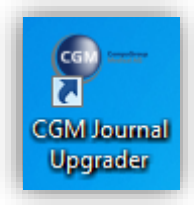

#### Oppgradering av CGM Journal

Hvis du får varsel i innloggingsbildet til CGM Journal om at en ny versjon av CGM Journal er tilgjengelig, kan du starte CGM Journal Upgrader ved å dobbeltklikke på ikonet for CGM Journal Upgrader.

**OBS!** Dersom det er en ny versjon av CGM Journal Upgrader tilgjengelig, vil du få opp spørsmål om å oppgradere denne når du starter CGM Journal Upgrader. Denne bør installeres før du går videre, velg **Install** for å starte oppgraderingen

Den nye versjonen av CGM Journal Upgrader starter automatisk når den er installert.

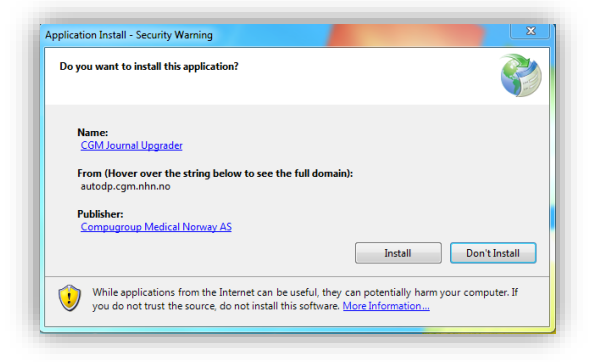

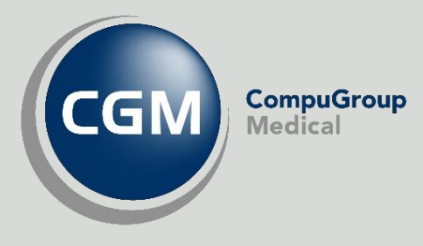

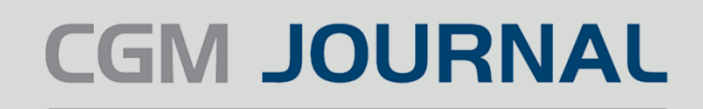

#### Når CGM Journal Upgrader starter kommer du til denne menyen:

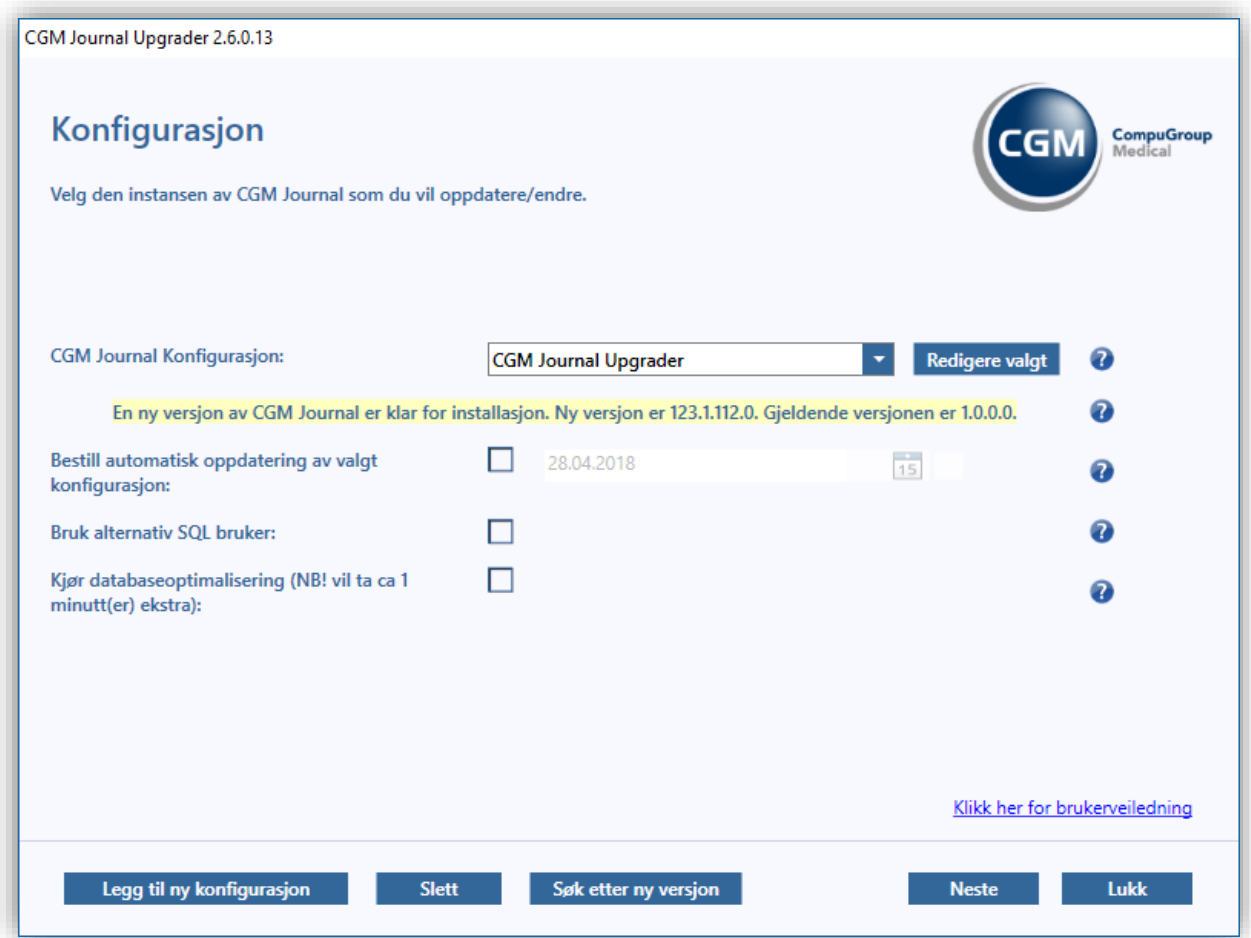

Dersom du har flere instanser av CGM Journal installert, må du velge riktig instans fra menyvalget **CGM Journal Konfigurasjon**.

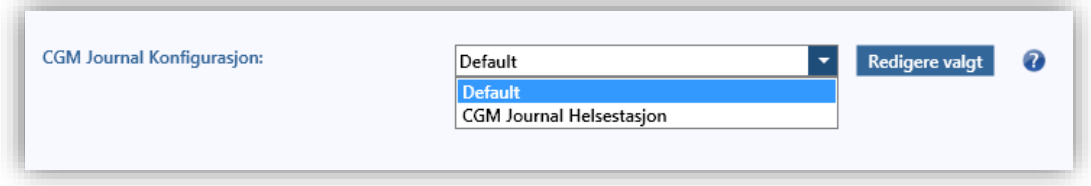

Velg **Neste** for å starte oppgraderingen.

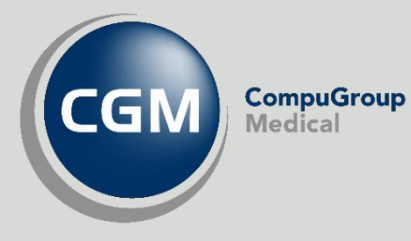

**CGM JOURNAL** 

#### <span id="page-4-0"></span>**HVORDAN BESTILLE OPPGRADERING AV CGM JOURNAL?**

Ved å velge **Bestill automatisk oppgradering av valgt konfigurasjon** kan du bestille automatisk oppgradering av CGM Journal på en gitt fremtidig dato. Oppgraderingen vil skje kl. 04:00 på angitt dato, tidspunktet er valgt for å unngå nedetid.

Databaseoptimalisering vil alltid bli utført ved bestilte oppgraderinger.

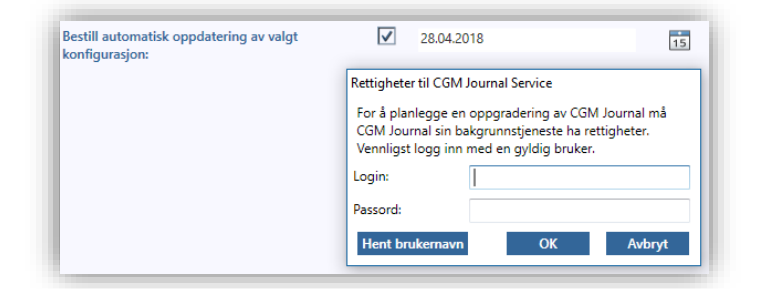

#### Forberedelser

Før du bestiller automatisk oppgradering av CGM Journal er det viktig at du gjør noen forberedelser.

- Du må ha en bruker med visse rettigheter for å kunne bestille en oppgradering:
	- o Administratorrettigheter til applikasjonsserveren, der CGM Upgrader er installert og til MS SQL serveren der databasen til CGM Journal er lokalisert.
	- o Tilgang til programmappen der CGM Journal er lokalisert.
	- o «Log on as a service»-rettighet.
	- o Ta kontakt med CGM support for mer informasjon.
- Den valgte instansen av CGM Journal må ha en ny versjon tilgjengelig for at det skal være mulig å bestille automatisk oppgradering av CGM Journal.

En ny version av CGM Journal er klar for installasjon. Ny version er 122.2.146.0. Gjeldende versionen er 122.1.124.0.

- Du må ha CGM Journal release 122 eller nyere for å bestille oppgradering.
- OBS: Alternativ SQL bruker og «Integrated Security» er ikke tilgjengelig ved bestilt oppgradering.

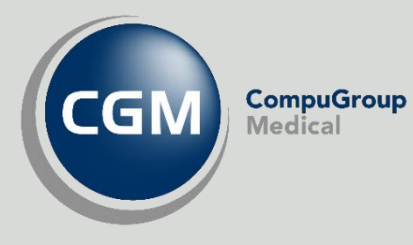

**CGM JOURNAL** 

#### <span id="page-5-0"></span>**HVORDAN BESTILLE AUTOMATISK OPPGRADERING?**

- 1. Velg en CGM Journal instans som skal oppgraderes.
- 2. Huk av **Bestill automatisk oppdatering av valgt konfigurasjon**.

Skriv inn brukernavn og passord til en bruker med tilganger og rettigheter som beskrevet i innledningen. Brukernavnet må være i format «domene\brukernavn», velg gjerne **Hent brukernavn** for å automatisk

- 3. hente inn brukernavn på innlogget bruker.
- 4. Du kan skrive inn dato for oppgradering eller velge dato fra kalenderen.
- 5. Klikk **Neste**. Nå får du en sjekkliste over punkter som må gjøres.
- 6. Klikk **Neste** igjen. Nå sjekker CGM Journal Upgrader at alt er klart for automatisk oppgradering av CGM Journal.

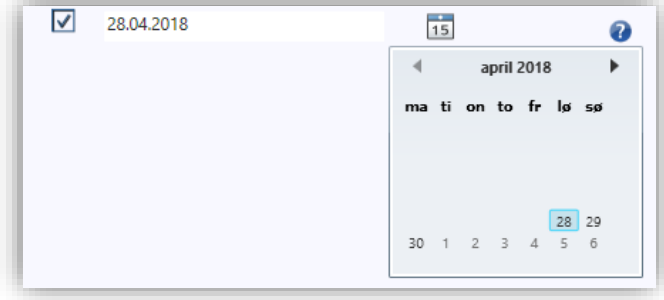

7. Klikk **Neste** en siste gang for å returnere til hovedmenyen. Både CGM Journal Upgrader og innloggingsbildet til CGM Journal vil nå varsle om at det er bestilt automatisk oppgradering.

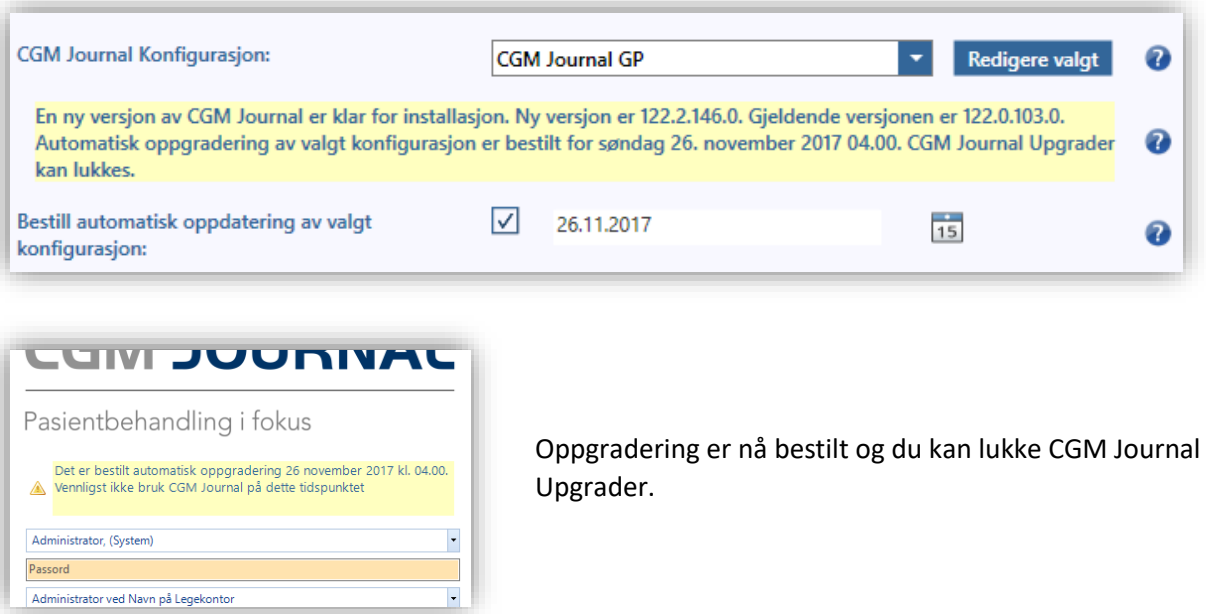

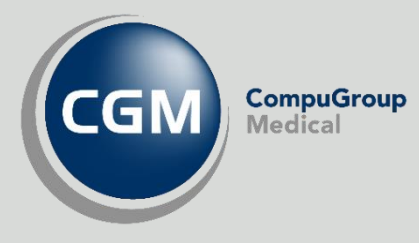

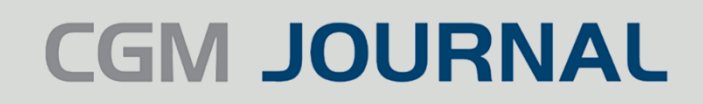

#### <span id="page-6-0"></span>**HVORDAN AVBESTILLE AUTOMATISK OPPGRADERING AV CGM JOURNAL?**

Velg CGM Journal instansen der du ønsker å avbestille oppgradering.

Fjern haken for **Bestill automatisk oppdatering av valgt konfigurasjon** med angitt dato, og trykk **OK** på spørsmålet «Er du sikker på at du ønsker å avbestille oppgradering?»

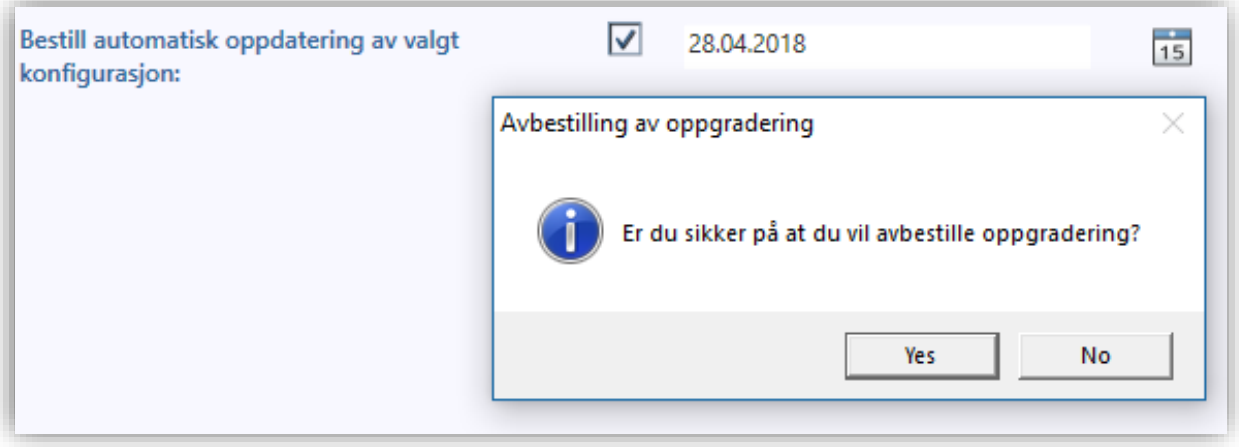

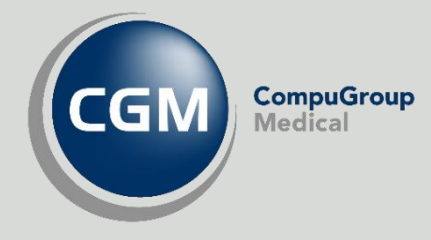

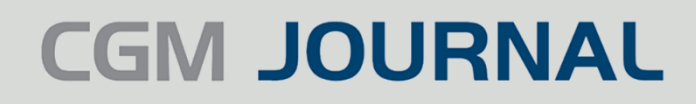

## <span id="page-7-0"></span>**CGM UPGRADER FAQ**

#### <span id="page-7-1"></span>**HVORDAN FÅR JEG BESKJED OM AT EN NY VERSJON ER TILGJENGELIG?**

Du vil få en beskjed i innloggingsbildet til CGM Journal når en ny versjon er tilgjengelig.

Du kan også sjekke om det er en ny versjon tilgjengelig ved å åpne CGM Journal Upgrader og velge **Søk etter ny versjon**.

En ny versjon av CGM Journal er klar til installasjon. Dette er versjon 3.117.1121.0. Du kjører nå versjon 1.0.0.0.

#### <span id="page-7-2"></span>**NÅR BURDE JEG OPPGRADERE?**

Du kan velge dette selv, men husk at CGM Journal ikke kan brukes under oppgraderingen. Det kan derfor være en fordel å gjøre dette utenfor arbeidstiden.

#### <span id="page-7-3"></span>**HVOR LANG TID TAR OPPGRADERINGEN?**

Det varierer veldig, men kan ta opptil 30-45 minutter per instans (en instans er en installasjon av programmet, du kan for eksempel ha flere installasjoner på samme server i en kommune).

#### <span id="page-7-4"></span>**KAN JEG GJØRE OPPGRADERING SELV ELLER BØR JEG FÅ HJELP AV EN IT-EKSPERT?**

Oppgraderingsprogrammet er laget for å kunne brukes av alle, og du skal få svar på dine spørsmål i FAQ dersom du trenger hjelp.

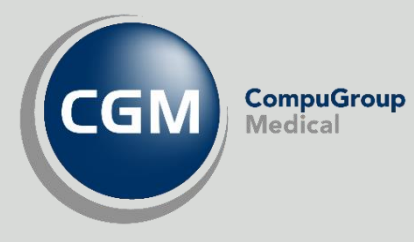

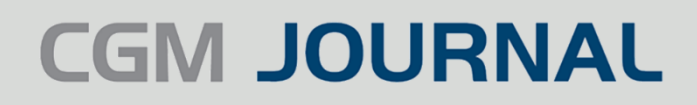

#### <span id="page-8-0"></span>**HVORDAN VET JEG AT OPPGRADERING ER VELLYKKET?**

CGM Journal Upgrader vil oppgi status på oppgraderingen når denne er fullført.

CGM Journal ble vellykket oppdatert fra 3.0.1856.0 til 3.117.1119.0

#### <span id="page-8-1"></span>**BRUKE ALTERNATIV SQL BRUKER?**

Dette skal bare gjøres ved behov. Kontakt CGM Support dersom du er usikker.

Ved oppgradering av CGM Journal kan det brukes en egen SQL-bruker ved å huke av **Bruk alternativ SQL-bruker** og deretter skrive inn brukernavn og passord for ønsket bruker.

Det er også støtte for **Integrated security.**

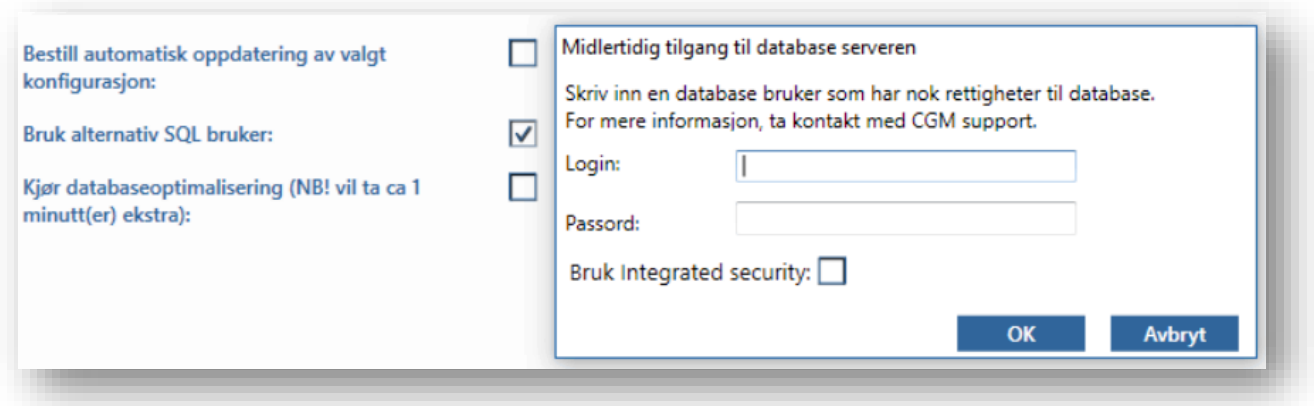

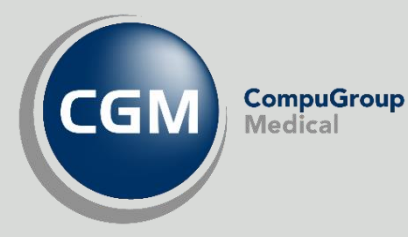

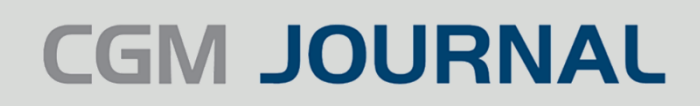

#### <span id="page-9-0"></span>**BURDE JEG VELGE DATABASEOPTIMALISERING VED OPPGRADERING?**

Vi anbefaler å alltid kjøre **databaseoptimalisering** ved oppgradering for å vedlikeholde databasen og forbedre ytelsen. Vær oppmerksom på at dette kan øke tiden på oppgraderingen og dersom du har knapt med tid kan du vurdere å vente til neste oppgradering.

Vi fraråder på det sterkeste at man velger vekk optimalisering ved gjentatt oppgraderinger.

**OBS!** databaseoptimalisering ved oppgradering erstatter ikke gode vedlikeholdsrutiner!

#### <span id="page-9-1"></span>**HVA GJØR JEG HVIS JEG FÅR DENNE BESKJEDEN?**

En feil har oppstått under oppgradering og CGM Journal Upgrader henter tilbake den gamle versjonen av CGM Journal.

Denne prosessen kan ta lang tid og det er viktig at du ikke avbryter, og lar CGM Journal Upgrader bli helt ferdig med å hente tilbake den gamle versjonen av CGM Journal.

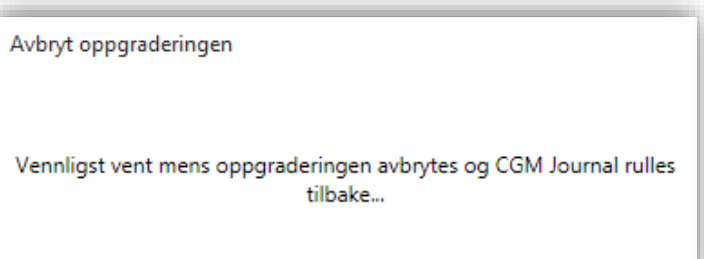

#### <span id="page-9-2"></span>**HVORDAN VET JEG AT CGM UPGRADER ER FERDIG MED Å HENTE TILBAKE DEN GAMLE VERSJONEN AV CGM JOURNAL?**

Når vinduet **Avbryter oppgraderingen** lukkes og CGM Journal Upgrader har gitt deg en feilmelding i rød tekst.

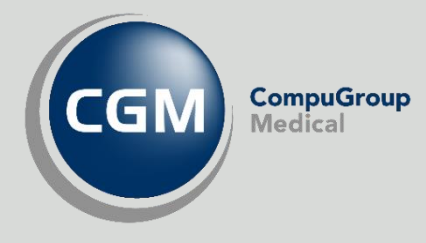

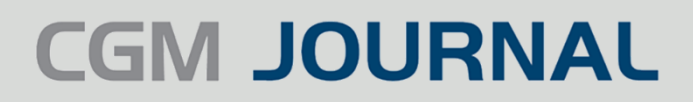

#### <span id="page-10-0"></span>**CGM UPGRADER ER FERDIG MED Å HENTE TILBAKE DEN GAMLE VERSJONEN AV CGM JOURNAL. HVA GJØR JEG?**

Du kan nå lukke CGM Journal Upgrader og benytte deg av CGM Journal på vanlig måte. Ta kontakt med CGM kundesupport for videre bistand til å kjøre oppgraderingen på nytt.

#### <span id="page-10-1"></span>**JEG HAR LUKKET ALLE CGM JOURNAL INSTANSER, MEN FÅR FORTSATT DENNE FEILEN?**

Det ble oppdaget en kjørende instans av CGM Journal på serveren. Vennligst avslutt, og prøv på nytt.

Problemet kan være at det er en eller flere instanser av CGM Journal som kjører, enten på serveren eller på en av klientene. Før du starter oppgradering er det viktig at alle instanser av CGM Journal er avsluttet.For å sjekke om CGM Journal kjører lokalt på serveren

Start **Task Manager/Oppgavebehandling** ved å høyreklikke på **Taskbar/Oppgavelinjen**.

- Gå til fanen **Processes/Prosesser**
- Hvis «*WinMed (32 bit)*» finnes på listen over kjørende applikasjoner, høyreklikk på «*WinMed (32 bit)*» og velg **End task/Avslutt oppgave**

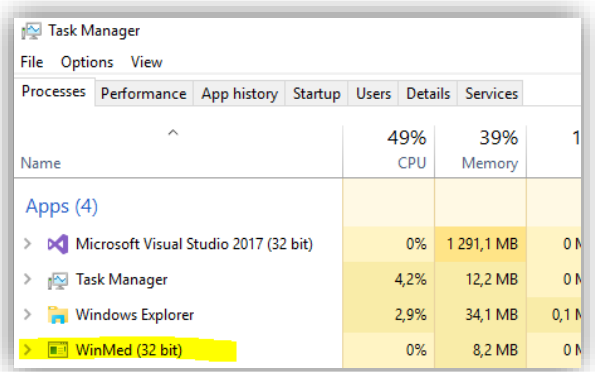

Fortsetter på neste side..

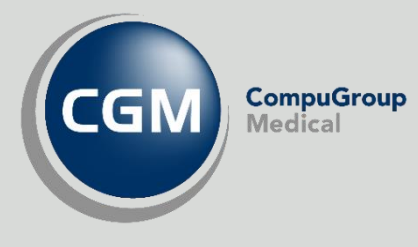

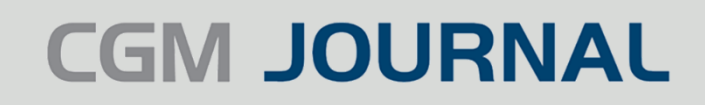

#### For å sjekke om CGM Journal kjører på en av klientene

Høyreklikk på Startknappen og velg **Computer management/Datamaskinbehandling**.

Klikk på **Shared folders/Delte mapper** og deretter **Open files/Åpne filer**.

Nå vil du se en liste med åpne filer som kan være ganske lang. Dersom du finner åpne filer som ligger i installasjonskatalogen til CGM Journal må disse lukkes.

For å finne riktige filer må du åpne CGM Journal Upgrader, trykke **Redigere valgt** på den instansen du skal oppgradere og se på katalogen som er oppgitt i **CGM Journal installasjonsmappe**.

```
CGM Journal Installasjonsmappe:
                                   D:\CGM Norge\WinMed3\BS
```
Filene i listen i **Open files/Åpne filer** vil starte på sammen katalognavn som du ser i **CGM Journal installasjonsmappe**, i dette eksempelet «*D:\CGM Norge\Winmed3\..*»

Marker alle åpne filer som ligger i samme katalog som er oppgitt, høyreklikk på en av de markerte filene og trykk **Close open files/Lukk åpne filer**.

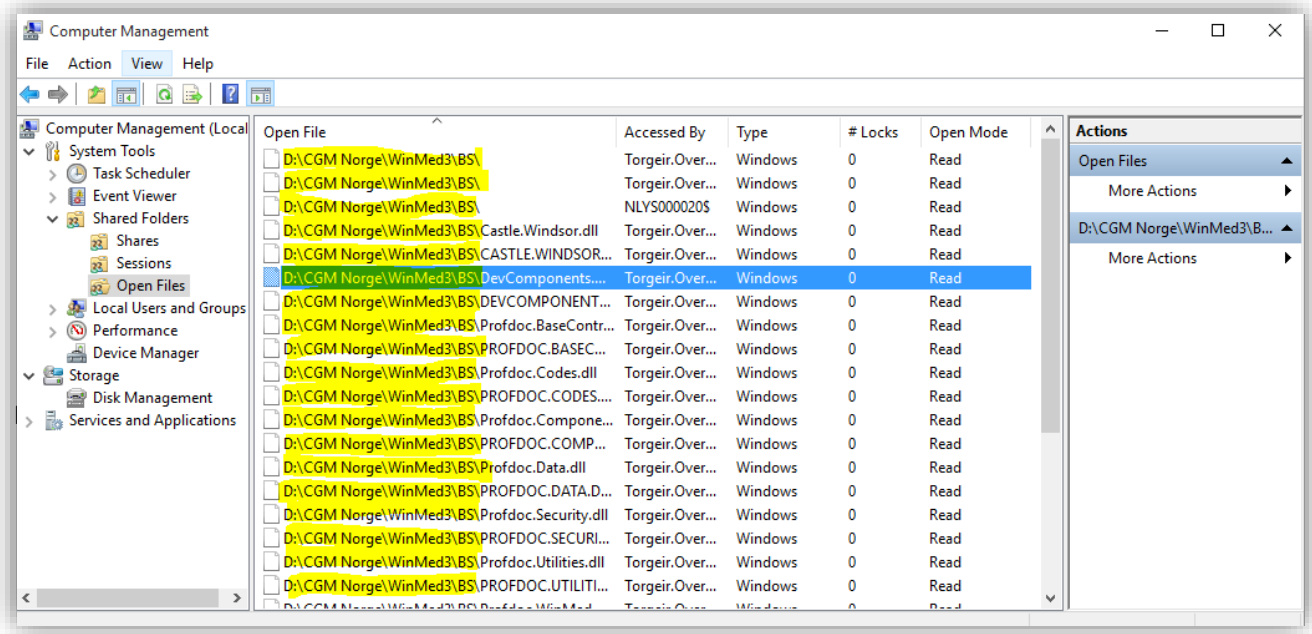

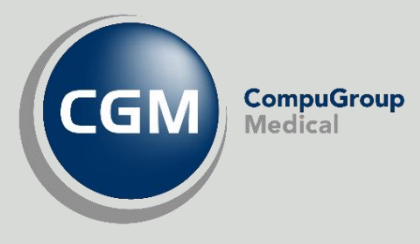

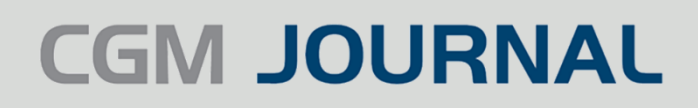

#### <span id="page-12-0"></span>**HVIS CGM JOURNAL UPGRADER IKKE OPPDATERER SEG AUTOMATISK?**

En av årsakene til dette kan være at ikonet til CGM Journal Upgrader peker til feil plassering. Dette kan du sjekke å høyreklikke på CGM Journal Upgrader ikonet og velge **Egenskaper/Properties**.

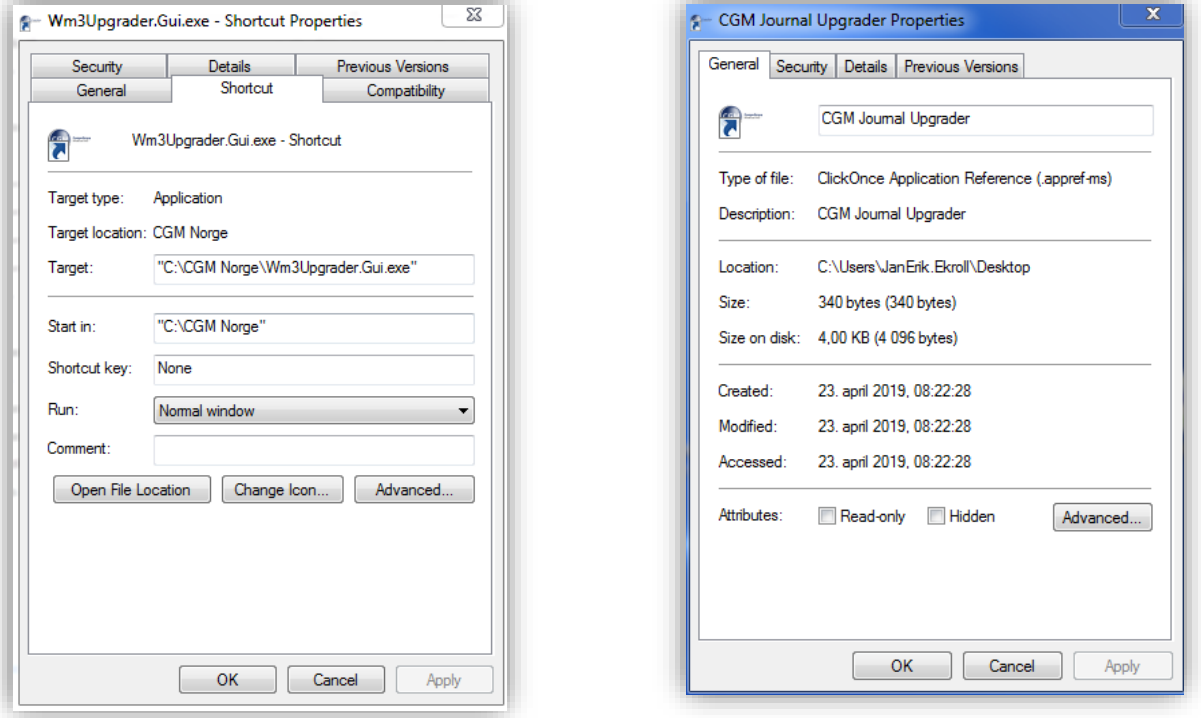

Hvis **Target/Plassering** peker til «c:\CGM Norge\Wm3Upgrader.exe», tilsvarende bilde til venstre, er dette feil. Egenskapene skal se ut som bildet til høyre, uten **Shortcut/Snarvei** fanen.

Løsningen er å avinstallere og installere CGM Journal Upgrader på nytt. Ta kontakt med support for bistand til dette.

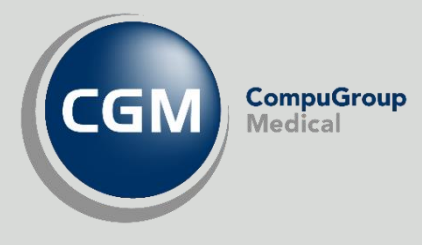

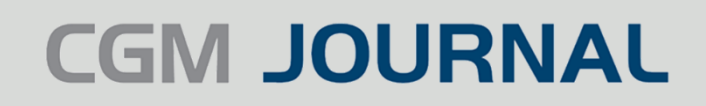

#### <span id="page-13-0"></span>**HVORDAN KAN JEG MANUELT SJEKKE OM DET FINNES EN NY VERSJON AV CGM JOURNAL?**

Ved å velge **Søk etter ny versjon** kan du søke etter og laste ned ny versjon av CGM Journal uten å avslutte programmet. Dette reduserer tiden det tar å oppgradere CGM Journal og du kan jobbe i mellomtiden.

For å se hvor langt nedlastingen har kommet, hold muspekeren over det roterende hjulet.

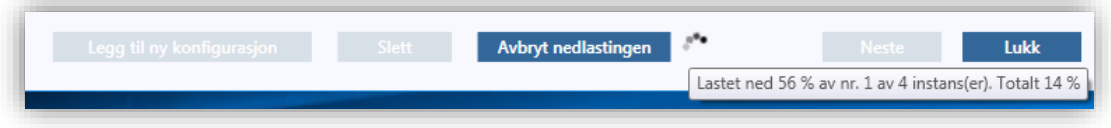

Når **Søk etter ny versjon** er ferdig, vil du få informasjon om hvilken instans av CGM Journal som har en ny versjon tilgjengelig ved å velge ønsket instans i **CGM Journal Konfigurasjon**.

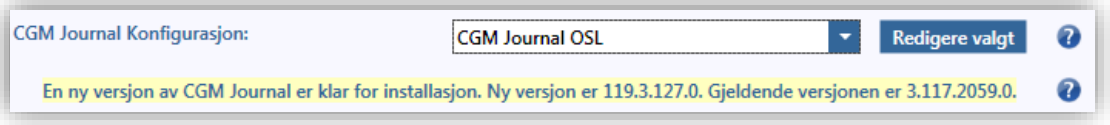

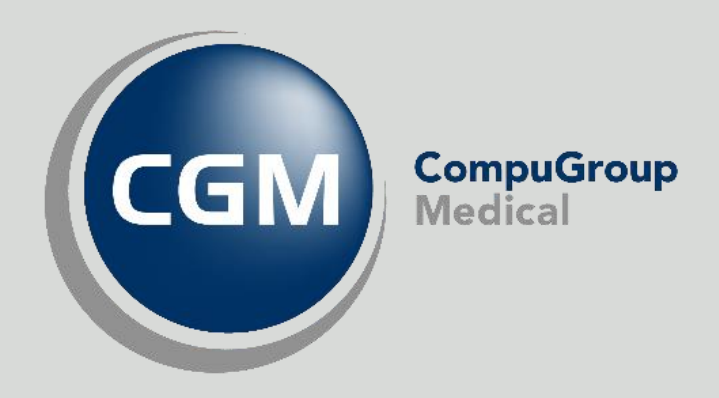

#### **Synchronizing Healthcare**

CompuGroup Medical Norway AS - www.cgm.com/no